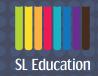

# SL EduHub User Guide

For SLS users

# **Contents**

| 1  | Navigating to the SL EduHub App from SLS        | 3 |
|----|-------------------------------------------------|---|
|    | Redeeming Activation Codes in the SL EduHub App | 4 |
| 3. | Using the eReader                               | 7 |

## Navigating to the SL EduHub App from SLS

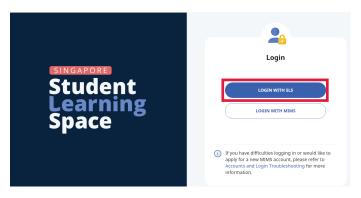

Log in to SLS Enter your SLS username and password.

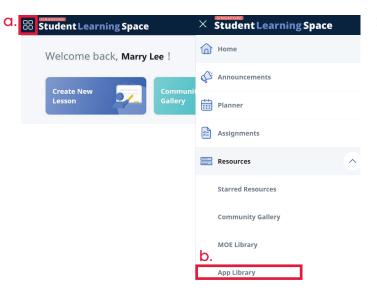

#### 2. Find the app

- a. Click on the top-left menu icon.
- b. Select (Resources), followed by (App Library).

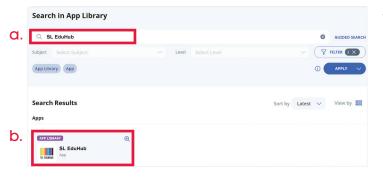

#### 3. Launch the app

- a. Type SL EduHub into the search bar.
- b. Click on the SL EduHub app to launch it in a new browser tab.

## Redeeming Activation Codes in the SL EduHub App

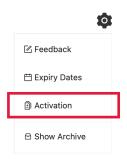

4. Open the activation popup window Click on the settings icon and select (Activation).

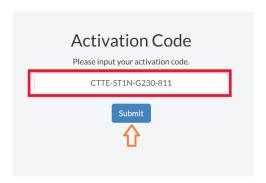

Redeem eBook with activation code
 Enter the activation code.

 Then click on (Submit).

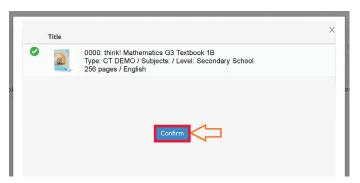

Review eBook and confirm
 Click on (Confirm) to proceed with the redemption of the eBook.

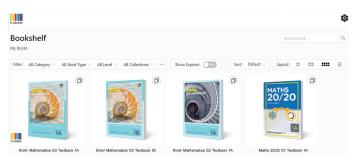

7. Access eBook

Available eBooks will be displayed on the Bookshelf.

Click on an eBook icon to open it in the eReader.

a.

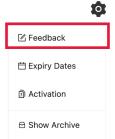

#### Feedback

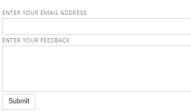

b.

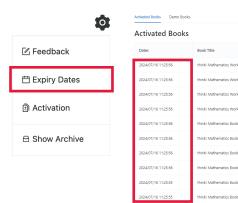

## 8. Settings 🌣

- a. Feedback Click on (Feedback) to send us your feedback about the app. Alternatively, you may also contact our Technical Support Helpdesk.
- b. Expiry Dates Click on (Expiry Dates) to view the list of books that you have activated and their respective access expiry dates.
- c. Show Archive Click on (Show Archive) to view the list of books that you have archived.

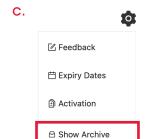

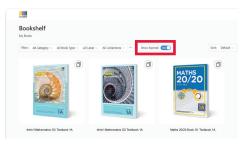

< 1 2 3 4 5 ··· 69 >

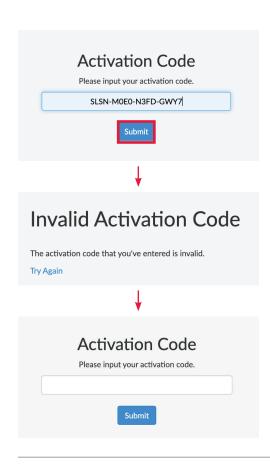

#### 9. Invalid Activation Code

Click on (Try Again) to enter the correct activation code,

OR

email info@sl-education.com for a valid activation code.

### 10. Technical Support Helpdesk

- a. For activation codes or licensing issues, please email info@sl-education.com.
- b. For app issues (within the Bookshelf), please email support@commontown.com.

## Using the eReader

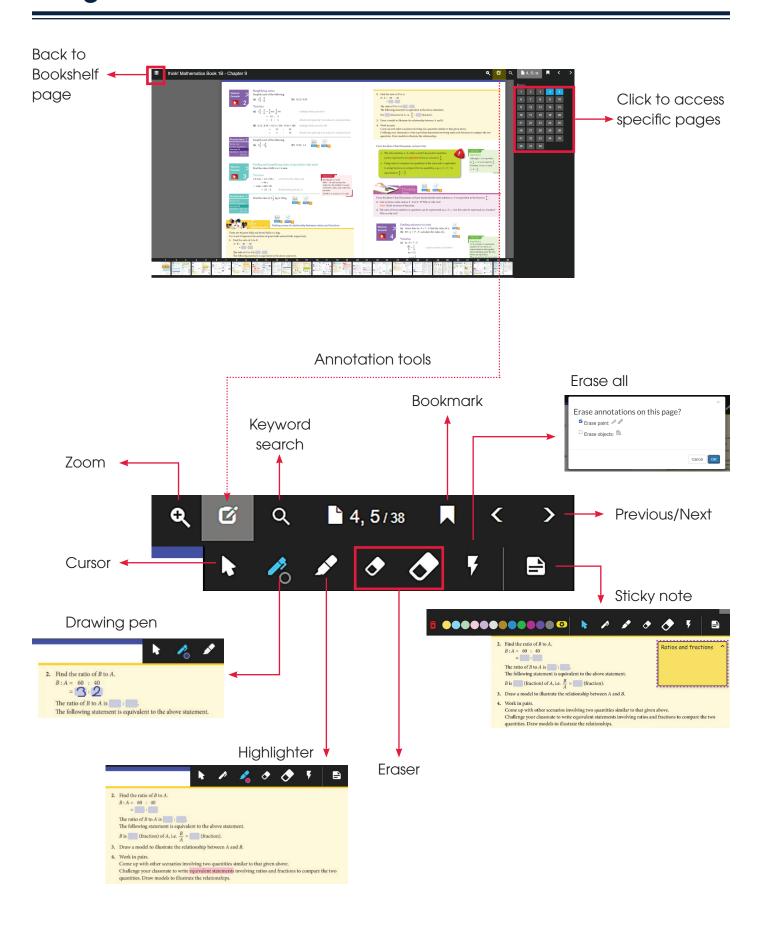

For more information,

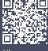

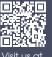

sl-education.myshopify.com